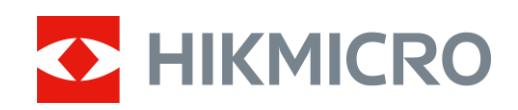

# Digitalt kikarsikte med mörkerseende ALPEX-serien

Bruksanvisning V5.5.76 202311

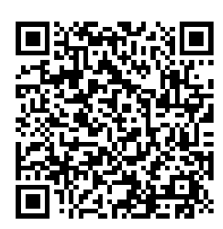

Kontakta oss

## **Innehållsförteckning**

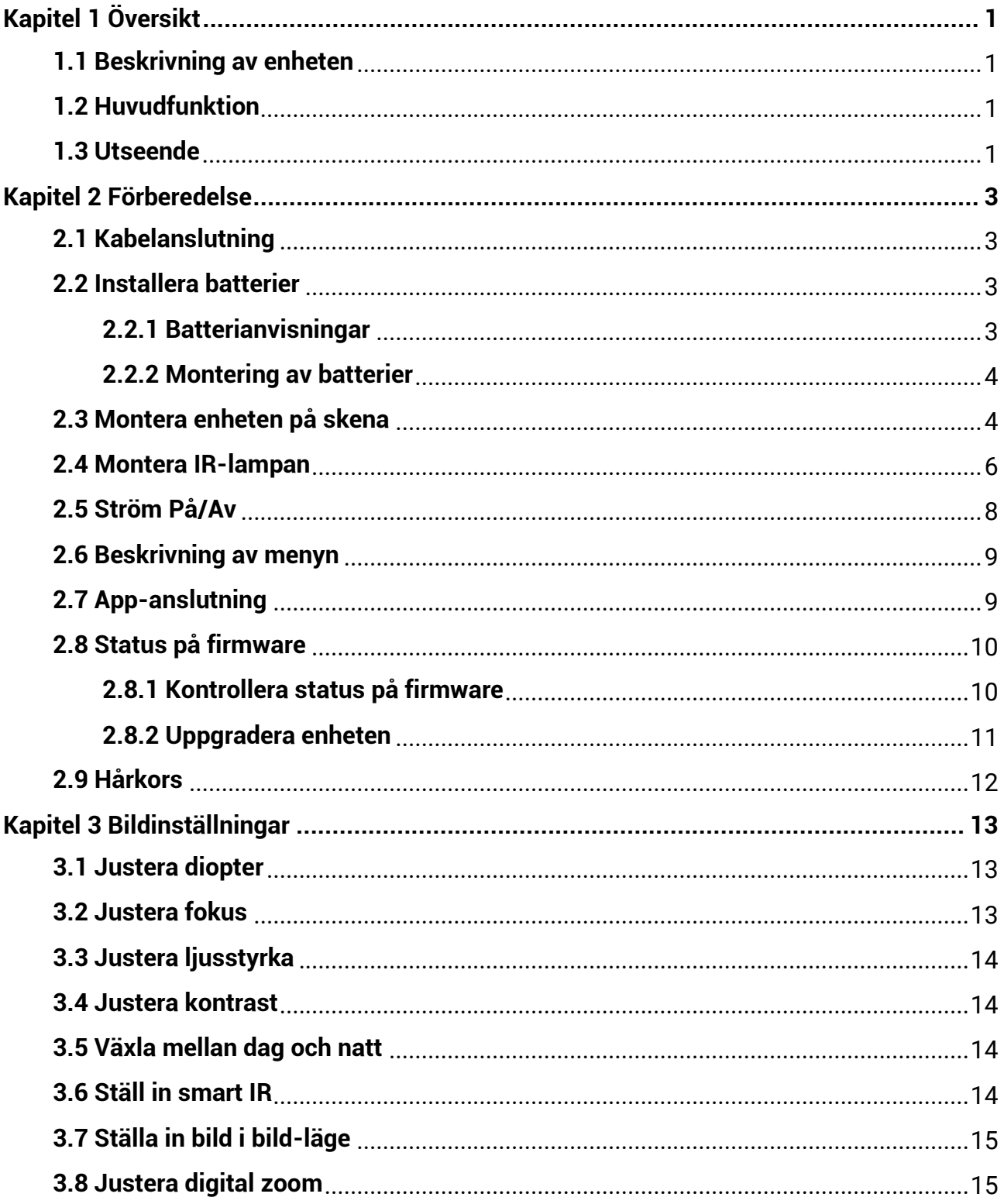

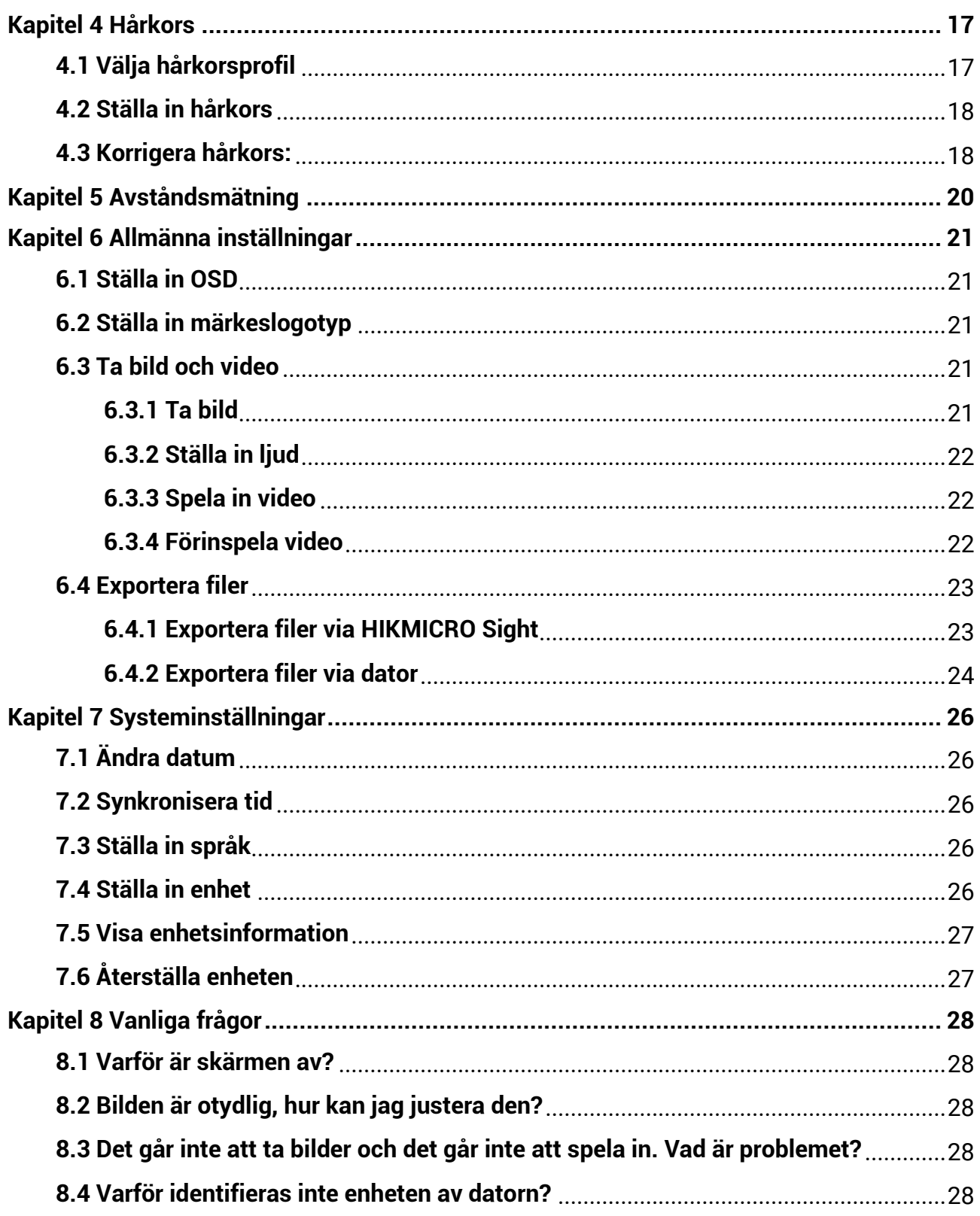

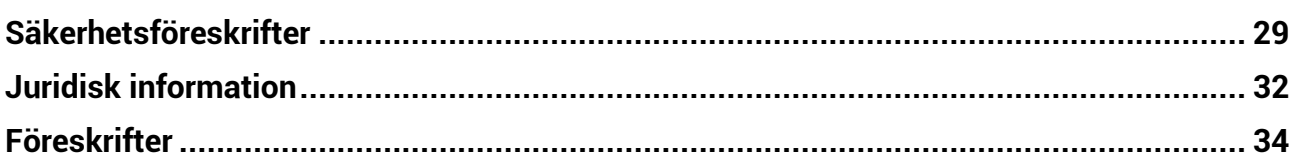

# **Kapitel 1 Ö versikt**

## <span id="page-4-1"></span><span id="page-4-0"></span>**1.1 Beskrivning av enheten**

HIKMICRO ALPEX digitalt kikarsikte med mö rkerseende kan användas i alla ljusförhållanden. Den räknar med en avancerad HD-sensor och en högupplöst OLED-skärm som erbjuder färgrik tydlighet dagtid och en klassisk svartvit vy under natten. Kikartuben i traditionell stil uppfyller kraven från professionella jägare som värdesätter traditioner och söker överlägsen teknik, med ett extremt detekteringsavstånd på upp till 600 meter.

## <span id="page-4-2"></span>**1.2 Huvudfunktion**

- Avståndsmätning: Enheten kan detektera avståndet mellan enheten och målet.
- Hårkors: Med hjälp av hårkorset kan du sikta på målet snabbt och noggrant. Se *Hårkors*.
- App-anslutning: Enheten kan ta stillbilder, spela in video och ställa in parametrar med appen HIKMICRO Sight efter anslutning till din telefon via en åtkomstpunkt.

## <span id="page-4-3"></span>**1.3 Utseende**

### $\left[\begin{matrix}1\end{matrix}\right]$  Obs!

Bilderna i denna bruksanvisning är endast avsedda som illustrationer. Använd den faktiska kameran som referens.

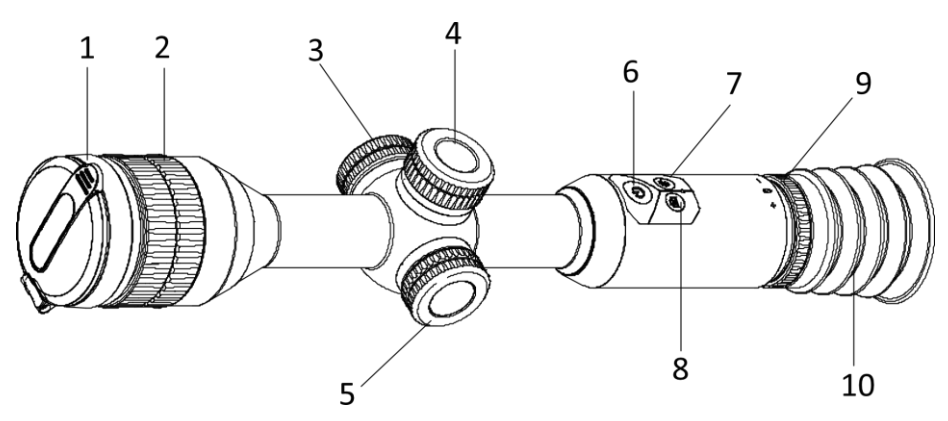

**Figur 1-1 Knappar och delar**

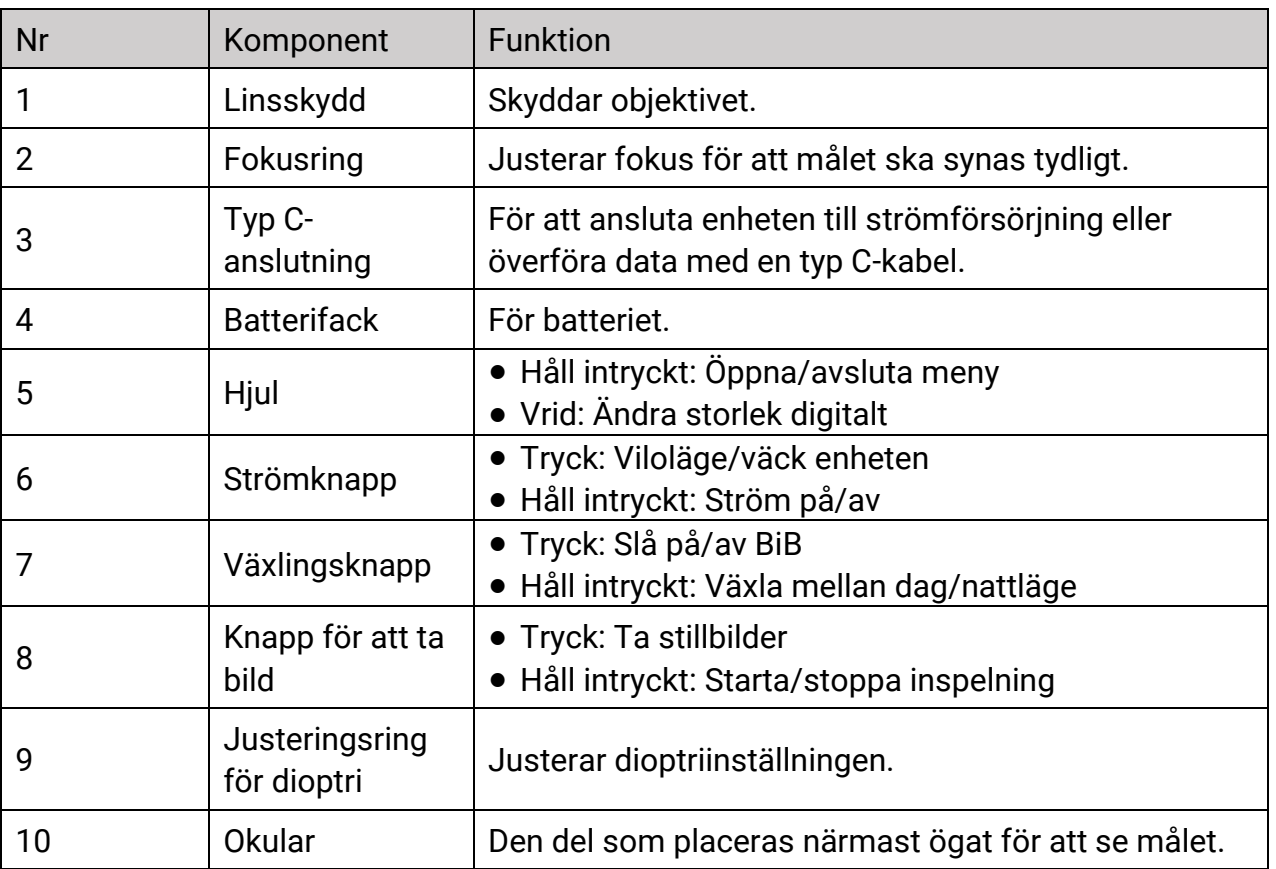

### **Tabell 1-1 Beskrivning av knappar och delar**

### **Obs!**

Byte av hårkors: tryck samtidigt på knappen Ta bild och knappen Växla i läget för realtidsvisning.

# **Kapitel 2 Förberedelse**

## <span id="page-6-1"></span><span id="page-6-0"></span>**2.1 Kabelanslutning**

Anslut enheten och strömadaptern med en typ-C kabel för att ladda enheten.

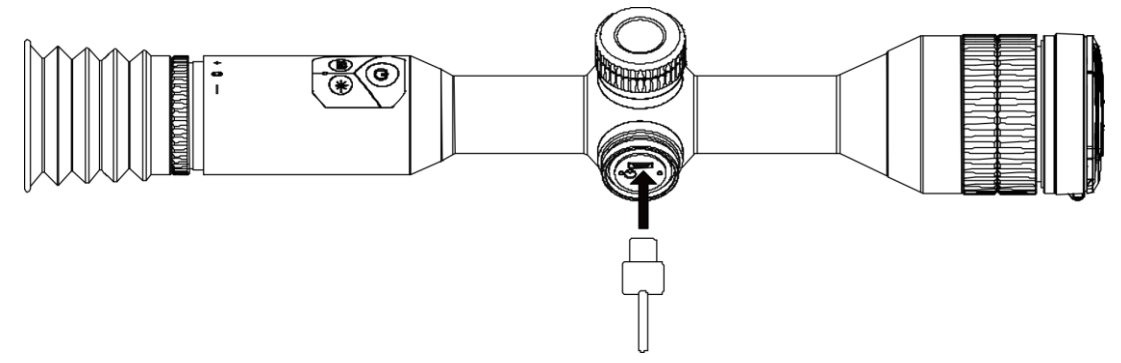

**Figur 2-1 Kabelanslutning**

 $\tilde{\mathbf{I}}$  ohs<sup>i</sup>

Ladda enheten i mer än fyra timmar före första användning.

## <span id="page-6-2"></span>**2.2 Installera batterier**

### <span id="page-6-3"></span>**2.2.1 Batterianvisningar**

- Det externa, borttagbara batteriet är av typ CR123A och batteriets storlek ska vara 16,5 mm × 34 mm, med en maximal märkspänning och kapacitet på 3 VDC och 1600 mAh.
- Det inbyggda batteriet är av typ 18650 med skyddskrets och batteriets storlek ska vara 23 mm × 67 mm, med en märkspänning och kapacitet på 3,6 VDC/3350 mAh (12,18 Wh).
- Sätt i det externa batteriet innan det inbyggda batteriet tar slut. Annars kan enheten inte sättas igång.
- Ladda inte det borttagbara batteriet i förpackningen.
- Ta ur det externa batteriet om enheten inte ska användas under en längre tidsperiod.

### <span id="page-7-0"></span>**2.2.2 Montering av batterier**

Montera batterierna i batterifacket.

### **Steg**

1. Vrid batteriluckan moturs för att öppna den.

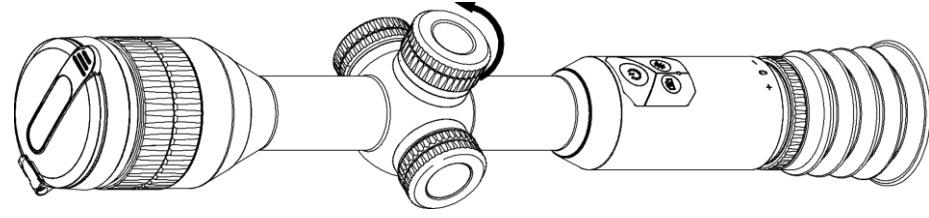

**Figur 2-2 Lossa locket**

2. För in batteriet i batterifacket med plussidan inåt.

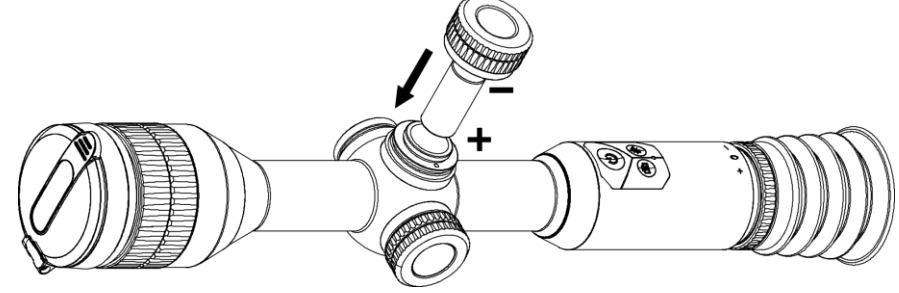

**Figur 2-3 Montera batteriet**

3. Vrid batterilocket medurs för att dra åt det.

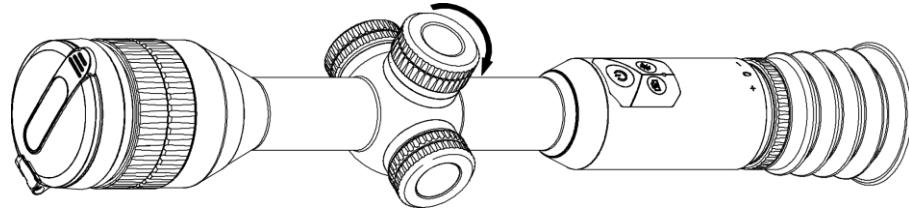

**Figur 2-4 Dra åt locket** 

## <span id="page-7-1"></span>**2.3 Montera enheten på skena**

### **Steg**

1. Skruva loss ringens överdel med insexnyckeln.

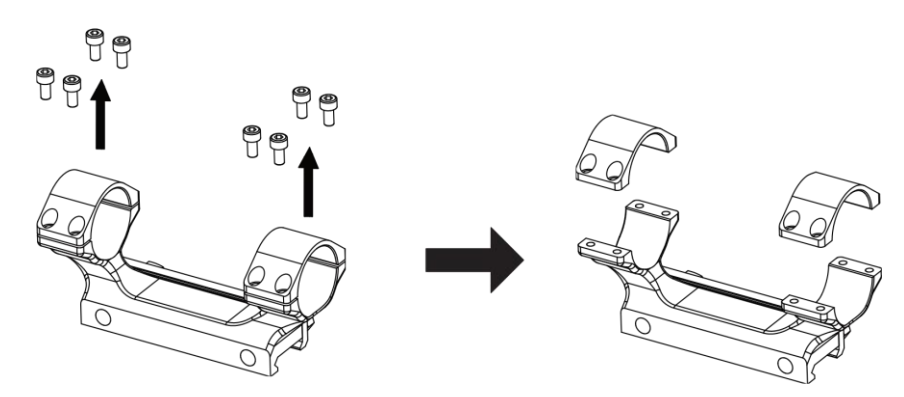

**Figur 2–5 Ta bort ringens ö verdel**

2. Placera enheten i den nedre halvan av ringen, och justera de övre hålen mot de undre hålen.

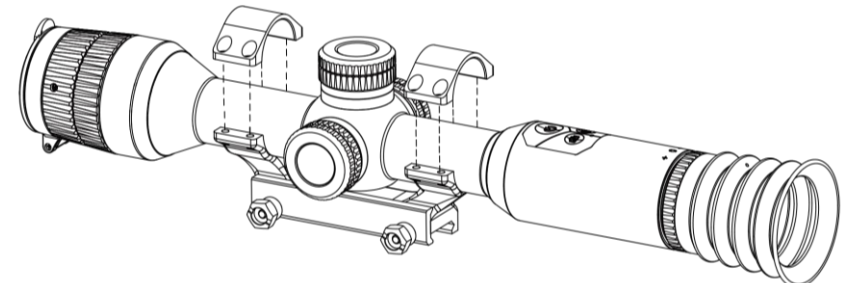

**Figur 2–6 Placera enheten på ringen**

3. Sätt i och dra åt skruvarna.

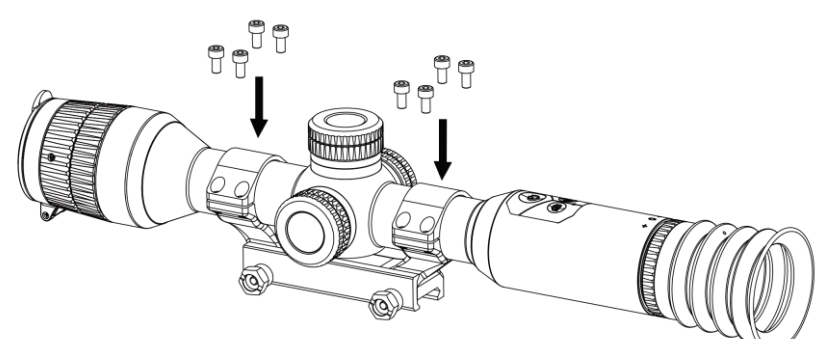

**Figur 2–7 Dra å t skruvarna**

4. Lossa skruvarna på den undre delen av ringen.

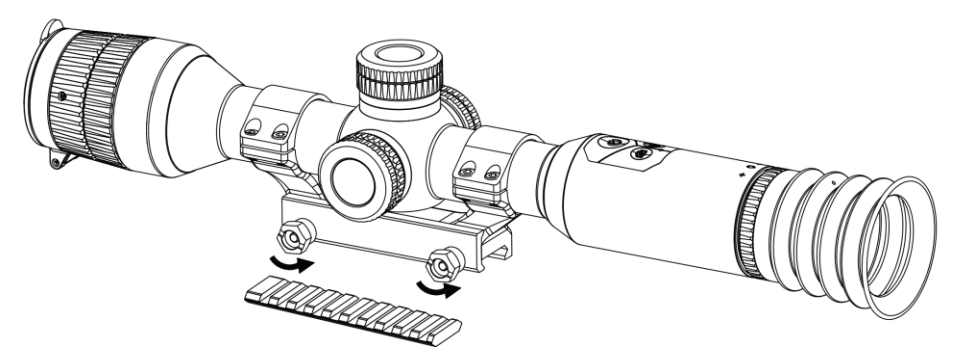

**Figur 2–8 Lossa skruvarna**

5. Fäst den undre halvan av på skenan, och dra åt skruvarna på ringen. Kontrollera att enheten förblir nivellerad.

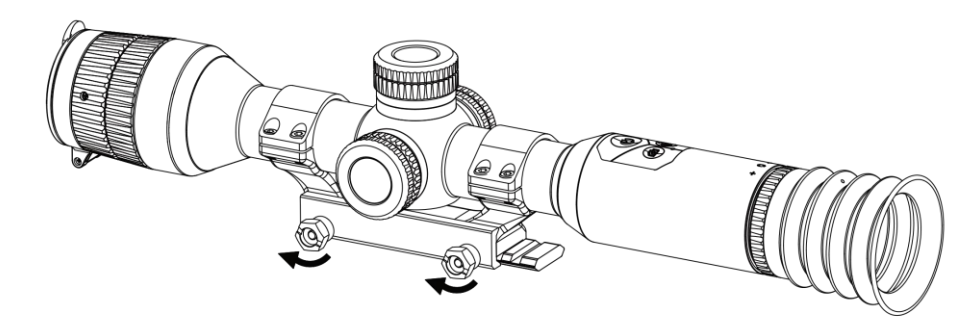

**Figur 2–9 Dra å t skruvarna**

- $\widehat{\mathbf{I}}$   $\widehat{\mathbf{I}}$   $\widehat{\mathbf{O}}$   $\mathbf{b}$   $\mathbf{s}$ !
- Ringens utseende kan variera beroende på modell. Se den faktiska produkten.
- Ringen ingår inte i förpackningen och måste köpas separat.

## <span id="page-9-0"></span>**2.4 Montera IR-lampan**

#### **Steg**

1. Öppna fästet för IR-belysningen och montera enheten i fästet för IR-belysningen.

Digitalt kikarsikte med mörkerseende bruksanvisning

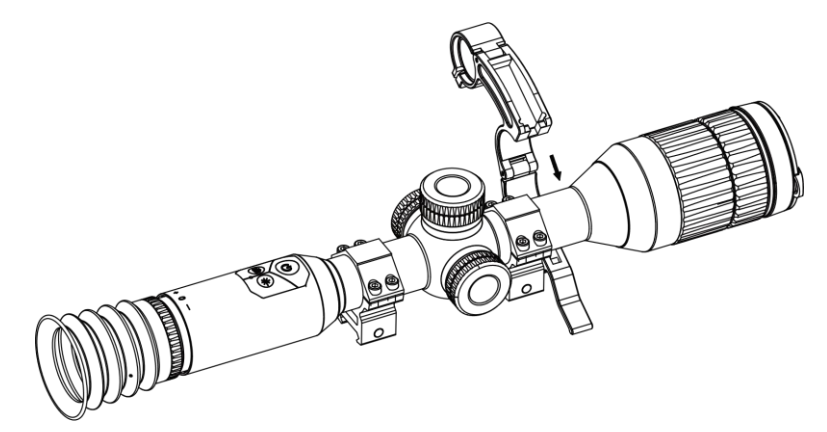

#### **Figur 2–10 Ö ppna fä stet fö r IR-belysningen**

2. Lås spaken genom att trycka in den för att låsa fästet på det sätt som bilden visar.

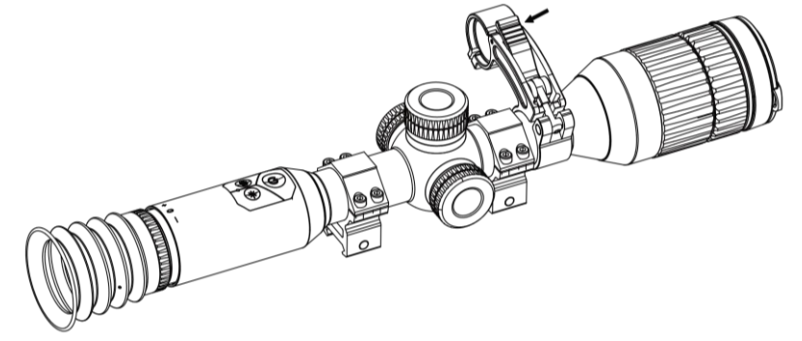

#### **Figur 2–11 Lå s spaken**

3. Vrid IR-lampans batterilock moturs för att ta bort det, för IR-lampan genom lampans fästring och vrid sedan batterilocket medurs för att dra åt det.

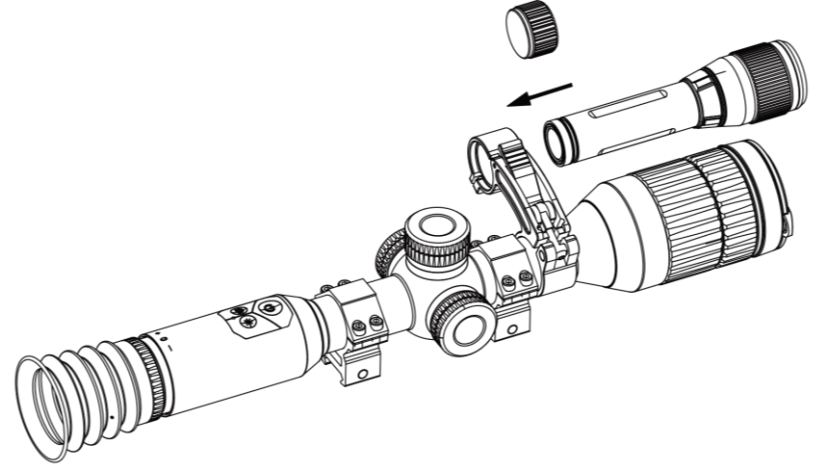

**Figur 2–12 Fö r IR-lampan genom fä stet**

4. Dra åt skruvarna för att fästa IR-belysningen.

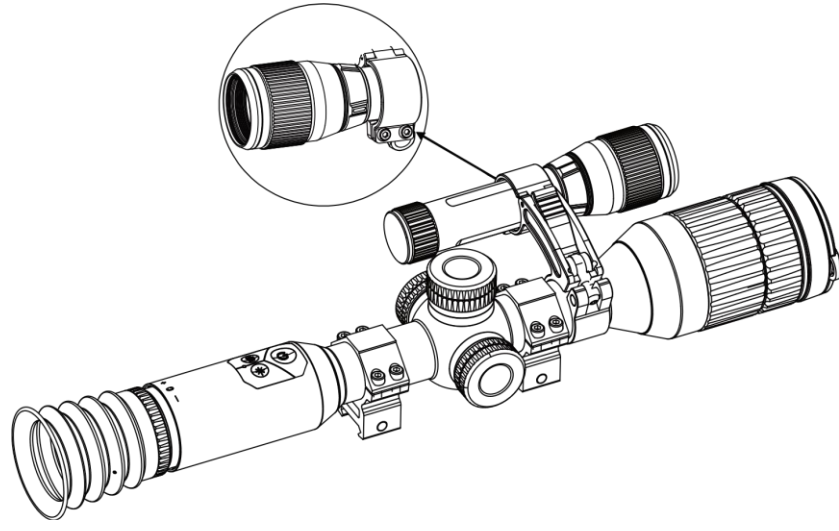

**Figur 2–13 Fä st IR-lampan**

#### $\int$  $\int$  $\frac{1}{2}$  $\int$  $\frac{1}{2}$  $\int$

- Vrid på spaken för att justera IR-belysningens fäste. Spaken kommer att lossna om du fortsätter att vrida den moturs. Vrid spaken medurs för att montera den.
- Kontrollera att spakens halkfria mö nster är placerat utåt när du trycker på spaken.

## <span id="page-11-0"></span>**2.5 Ström På/Av**

#### **Strö m på**

Håll in  $\mathbb{U}$  för att slå på enheten när batteriet är tillräckligt laddat.

#### **Ström av**

När enheten är på, håll  $\circlearrowright$  intryckt för att stänga av enheten.

#### **Obs!**

- Nedräkningen för automatisk avstängning visas när du håller $\circledcirc$  intryckt. Du kan trycka på valfri knapp för att avbryta nedräkningen och avstängningen.
- Den automatisk avstängningen vid låg batterinivå går inte att avbryta.

#### **Automatisk avstängning**

Du kan ställa in tiden för automatisk avstängning av enheten. **Steg** 

- 1. Välj **(•)** Allmänna inställningari menyn och tryck på hjulet för att bekräfta.
	- 2. Vrid på hjulet för att välja  $\bigcup$ .
	- 3. Tryck och vrid på hjulet för att välja tid för automatisk avstängning efter behov.

4. Håll hjulet intryckt för att spara och avsluta.

#### $\begin{bmatrix} 1 \\ 2 \end{bmatrix}$ Obs!

- Batterisymbolen anger batteriets status.  $\Box$  innebär att batteriet är fulladdat,  $\Box$ innebär att batteriet börjar bli urladdat, och  $\Box$  innebär att batteriladdningen är onormal.
- När meddelandet om lågt batteri visas är det dags att ladda batteriet.
- Automatisk avstängning fungerar endast när enheten ö vergår till viloläge och inte är ansluten till HIKMICRO Sight-appen samtidigt.
- Nedräkningen för automatisk avstängning startar igen när enheten återgår till viloläge eller när den startas om.

## <span id="page-12-0"></span>**2.6 Beskrivning av menyn**

Håll hjulet intryckt, när enheten är på, för att visa menyn.

Du kan vrida på hjulet i menyn för att välja funktioner, trycka på hjulet för att konfigurera den valda funktionen och hålla hjulet intryckt för att avsluta menyn.

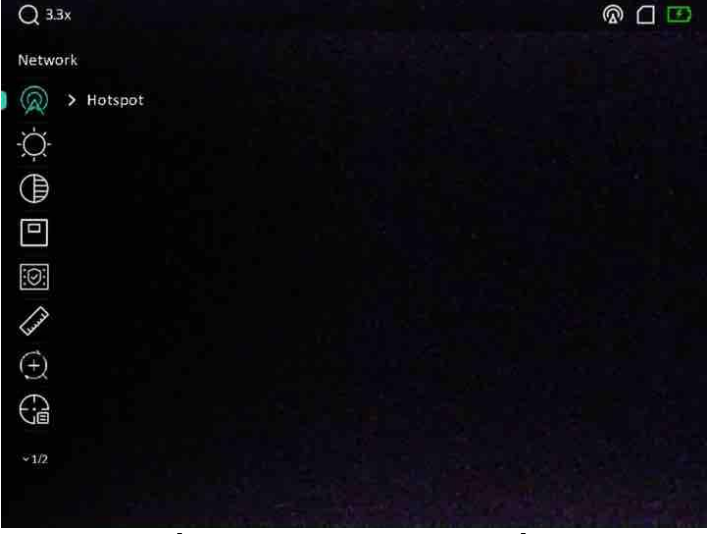

**Figur 2–14 Menygrä nssnitt**

## <span id="page-12-1"></span>**2.7 App-anslutning**

Anslut enheten till appen HIKMICRO Sight via en åtkomstpunkt för att ta bilder, spela in

video eller konfigurera parametrar på din telefon.

#### **Steg**

1. Sök efter HIKMICRO Sight på App Store (iOS-system) eller Google Play™ (Androidsystem) för att ladda ner den, eller skanna QR-koden för att ladda ner och installera appen.

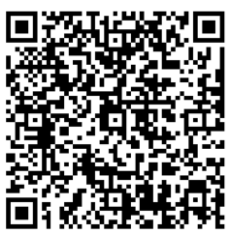

Android-system iOS-system

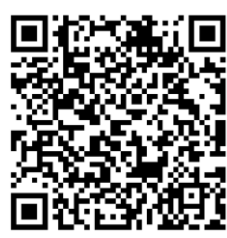

- 2. I menyn, vrid på hjulet för att välja  $\circledR$ .
- 3. Vrid och tryck på hjulet fö r att välja **å tkomstpunkt**.
- 4. Aktivera WLAN på telefonen och anslut till åtkomstpunkten.
	- Åtkomstpunktens namn: HIK-IPTS serienummer
	- Åtkomstpunktens lösenord: Serienummer
- 5. Ö ppna appen och anslut telefonen till enheten. Du kan visa enhetens gränssnitt på telefonen.

### $\int$ i Obs<sup>I</sup>

- Enheten kan inte anslutas till appen om du har angett fel lö senord flera gånger. Se **Aterställa enheten** för att återställa enheten och ansluta appen på nytt.
- Enheten måste aktiveras vid fö rsta användningen. Du måste ändra standardlö senordet efter aktiveringen.

## <span id="page-13-0"></span>**2.8 Status på firmware**

## <span id="page-13-1"></span>**2.8.1 Kontrollera status på firmware**

#### **Steg**

- 1. Öppna HIKMICRO Sight och anslut din enhet till appen.
- 2. Kontrollera om det finns ett meddelande om uppgradering i gränssnittet för enhetshantering. Om det inte finns något meddelande om uppgradering har enheten redan den senaste versionen av fasta programvaran. I annat fall har enheten inte den senaste versionen av fasta programvaran.

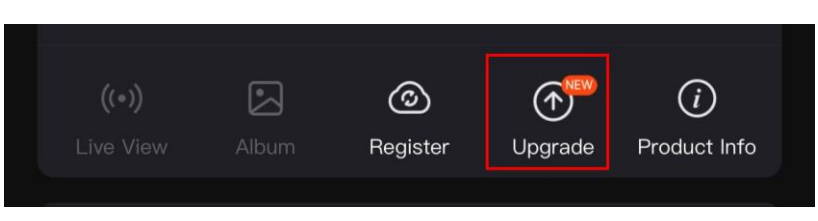

#### **Figur 2-15 Kontrollera status på fast program**

3. Uppgradera enheten om den inte har senaste versionen av fasta programvaran (valfritt). Se *[Uppgradera enheten](#page-14-0).*

### <span id="page-14-0"></span>**2.8.2 Uppgradera enheten**

### **Uppgradera enheten via HIKMICRO Sight**

#### **Innan du börjar**

Installera HIKMICRO Sight på din telefon och anslut enheten till appen.

#### **Steg**

- 1. Tryck på uppgraderingsmeddelandet för att gå till menyn för uppgradering av fast programvara.
- 2. Tryck på Uppgradera för att påbörja uppgraderingen.

### $\begin{bmatrix} 1 \\ 2 \end{bmatrix}$  Obs!

Uppgraderingsåtgärden kan variera beroende på app-uppdateringar. Använd appens faktiska version som referens.

### **Uppgradera enheten via PC**

#### **Innan du bö rjar**

- Hämta uppgraderingspaketet först.
- Anslut enheten till datorn, slå på den och låt den vara på i 10 till 15 sekunder innan någon åtgärd utförs.

#### **Steg**

- 1. Anslut enheten till datorn med kabeln och slå på enheten.
- 2. Öppna den upptäckta disken, kopiera uppgraderingsfilen och klistra in den i enhetens rotkatalog.
- 3. Håll  $\circledcirc$  intryckt för att starta om enheten. Enheten uppgraderas automatiskt. Uppgraderingsfö rloppet visas i huvudgränssnittet.

### $\int$ <sup>j</sup> Obs<sup>I</sup>

Kontrollera att enheten är ansluten till datorn medan uppgraderingspaketet överförs. Annars kan detta orsaka onödiga uppgraderingsfel, skador på fast program etc.

## <span id="page-15-0"></span>**2.9 Hå rkors**

Du kan aktivera hårkorset för att se målets position. Funktioner såsom frys och zooma justerar hårkorset mer exakt. Se Hårkors för detaljerade anvisningar.

| Color                                   | A5-109yard | Axis                           |   |  |
|-----------------------------------------|------------|--------------------------------|---|--|
| $\frac{d}{dx}$ > 5                      |            | $Y: -29.00$<br>$X:-76.00$<br>٠ |   |  |
| $\bigoplus$ > 109                       |            |                                |   |  |
| $\bigoplus_{i=1}^n \to 1$               |            |                                |   |  |
| $\xi: \Sigma$                           |            |                                |   |  |
| Q<br>> 3.5X<br>$\overline{\phantom{a}}$ | j          | Į                              | İ |  |
| $\frac{1}{2}$ > OFF                     |            |                                |   |  |
| $\frac{1}{2}$                           |            |                                |   |  |
|                                         |            |                                |   |  |
|                                         |            |                                |   |  |
|                                         |            |                                |   |  |

**Figur 2–16 Hå rkors**

# **Kapitel 3 Bildinstä llningar**

## <span id="page-16-1"></span><span id="page-16-0"></span>**3.1 Justera diopter**

### **Steg**

- 1. Slå på enheten.
- 2. Öppna linsskyddet.
- 3. Håll i enheten och kontrollera att okularet täcker ögat.
- 4. Vrid diopterjusteringsringen tills texten eller bilden på skärmen är tydlig.

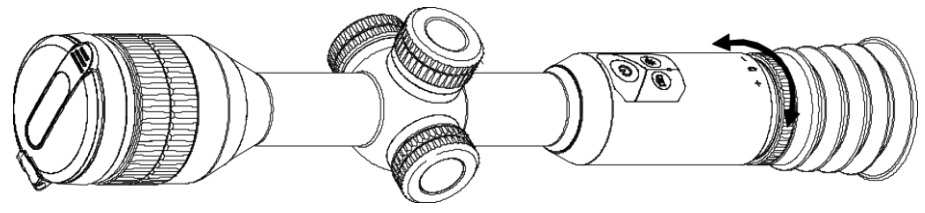

**Figur 3-1 Justera diopter**

### **Obs!**

Vidrör INTE objektivets yta vid justering av dioptern för att inte smutsa ned objektivet.

## <span id="page-16-2"></span>**3.2 Justera fokus**

### **Steg**

- 1. Slå på enheten.
- 2. Håll i enheten och kontrollera att okularet täcker ögat.
- 3. Justera fokusringen tills du får en tydlig bild.

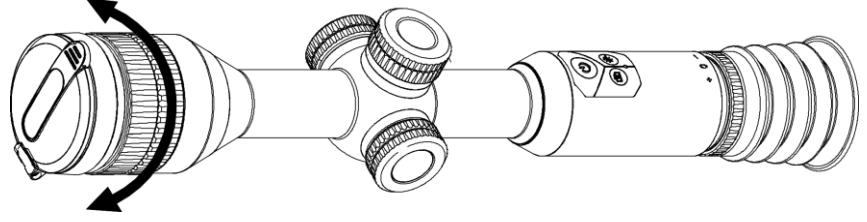

**Figur 3-2 Justera fokus**

### $\Box$ **Obs!**

Vidrör inte objektivets yta vid fokusering för att inte smutsa ned objektivet.

## <span id="page-17-0"></span>**3.3 Justera ljusstyrka**

### **Steg**

- 1. Välj  $\overrightarrow{O}$  i menyn och tryck på hjulet för att bekräfta.
- 2. Vrid på hjulet för att justera ljusstyrkan.
- <span id="page-17-1"></span>3. Håll hjulet intryckt för att spara och avsluta.

## **3.4 Justera kontrast**

### **Steg**

- 1. Välj  $\bigoplus$  i menyn och tryck på hjulet för att bekräfta.
- 2. Vrid på hjulet för att justera kontrasten.
- <span id="page-17-2"></span>3. Håll hjulet intryckt för att spara och avsluta.

## **3.5 Vä xla mellan dag och natt**

Håll M intryckt i visningsläget för att växla mellan dag- och nattläge.

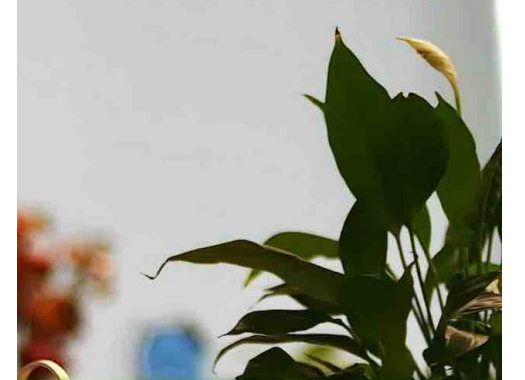

**Daglä ge Nattlä ge**

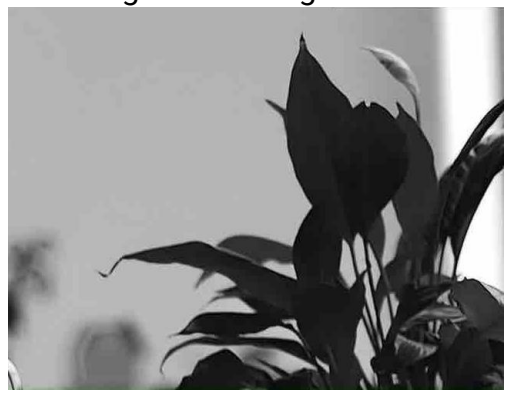

**Figur 3–3 Dag-/nattlä ge**

## <span id="page-17-3"></span>**3.6 Ställ in smart IR**

Bilden kan bli överexponerad i för ljusstarka miljöer. Den smarta IR-funktion gör det lättare att justera överexponerade bilder genom att kontrollera det infraröda ljusets styrka, för att förbättra bildeffekten i nattläge och i mörka miljöer.

I menyn väljer du <sup>[: | och trycker sedan på hjulet för att aktivera den här funktionen.</sup>

## <span id="page-18-0"></span>**3.7 Stä lla in bild i bild-lä ge**

### **Steg**

- 1. I menyn väljer du  $\boxed{\square}$ .
- 2. Tryck på hjulet för att aktivera BiB-funktionen. Detaljer visas i den mittersta övre delen av vyn.
	- När hårkorset är aktiverat BiB-vyn i hårkorset.
	- När hårkorset inte är aktiverat visas bild i bild i den mittersta delen.

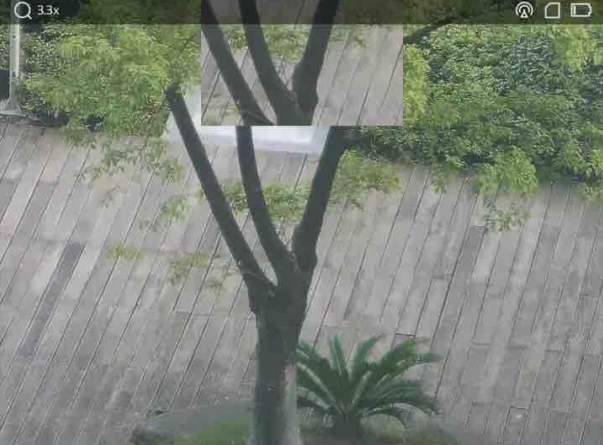

**Figur 3-4 Stä lla in bild i bild-lä ge** 

3. Håll hjulet intryckt för att avsluta.

### $\prod$ **j**  $\bigcirc$

Tryck på  $\mathbb M$  i läget för realtidsvisning för att aktivera bild i bild snabbt.

## <span id="page-18-1"></span>**3.8 Justera digital zoom**

Med denna funktion kan du förstora och förminska bilden.

### **Steg**

- 1. Välj $(\pm)$  i menyn och tryck på hjulet för att bekräfta.
- 2. Tryck på hjulet för att välja ett zoomläge.
	- **Flera**: Den digitala zoomningen kan ställas in på 1×, 2×, och 4×.
	- **Kontinuerlig**: Den digitala zoomningen kan ställas in från 1.0× till 4.0× kontinuerligt.
- 3. Håll hjulet intryckt för att spara och avsluta.
- 4. Vrid på hjulet i gränssnittet för realtidsvisning för att byta enhetens digitala zoom.

### $\int$  $\int$  $\frac{1}{2}$  $\int$  $\frac{1}{2}$  $\int$

När du växlar det digitala zoomförhållandet visar det övre vänstra hörnet av gränssnittet

den faktiska förstoringen (faktisk förstoring = optisk förstoring av objektivet × digitalt zoomförhållande). Objektivets optiska förstoring är till exempel 2,8× och det digitala zoomförhållandet är 2× och den faktiska förstoringen är 5,6×.

# **Kapitel 4 Hårkors**

## <span id="page-20-1"></span><span id="page-20-0"></span>**4.1 Vä lja hå rkorsprofil**

Om olika användare använder samma enhet kan användarna konfigurera och spara inställningarna för hårkorset i respektive hårkorsgrupp.

#### **Steg**

- 1. Välj  $\bigoplus$  i menyn och tryck på hjulet för att bekräfta.
- 2. Vrid på hjulet för att byta hårkorsprofil.
- 3. Håll hjulet intryckt för att spara och avsluta.

#### **Resultat**

Den övre högra delen av bilden visar information om hårkorset. A5-109 yard innebär exempelvis att du använder hårkors nr 5 i nollpunktsprofil A och att det inställda avståndet är 109 yard.

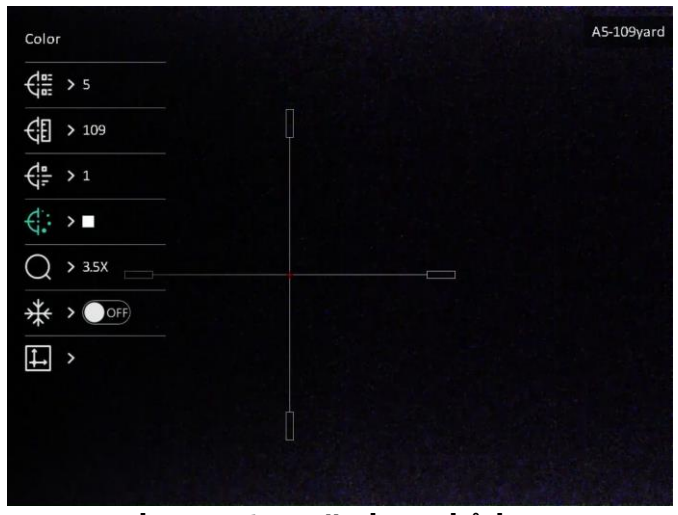

**Figur 4–1 Anvä nda ett hå rkors**

### **Obs!**

- Det finns totalt fem nollpunktsprofiler och du kan konfigurera fem hårkors i respektive nollpunktsprofil.
- Du kan trycka på  $\circled{2}$  och  $\circled{M}$  samtidigt för att växla mellan hårkorsen i den valda nollpunktsprofilen i realtidsvisningsläge.

## <span id="page-21-0"></span>**4.2 Stä lla in hå rkors**

Du kan välja typ av hårkors och färg beroende på omgivning.

#### **Innan du börjar**

Välj det hårkorsnummer du vill korrigera.

#### **Steg**

- 1. I hårskorsgränssnittet väljer du  $\frac{e^{\text{ln}}}{e}$  eller  $\frac{e^{\text{ln}}}{e}$  och trycker på hjulet för att bekräfta.
- 2. Vrid på hjulet för att byta typ av hårkors och färg.
- 3. Håll hjulet intryckt för att avsluta gränssnittet i enlighet med meddelandet.
	- **OK:** Spara parametern och avsluta.
	- **Avbryt:** Avsluta utan att spara parametrarna.

## <span id="page-21-1"></span>**4.3 Korrigera hå rkors:**

Korrigering av hårkorset kan göra det lättare att sikta på målet med hög noggrannhet genom att markera förskjutningen mellan det stora och det lilla hårkorset. Funktioner såsom **Frys** och **Förstoring** gör det lättare att justera hårkorset mer exakt.

#### **Innan du börjar**

Välj en nollpunktsprofil först.

#### **Steg**

1. Välj  $\left(\cdot\right)$  i menyn och tryck på hjulet för att ange hårkorsgränssnitt.

2. Välj ett hårkorsnummer. Du kan ställa in fem hårkors.

- a) Vrid på hjulet för att välja  $\frac{1}{\sqrt{2\pi}}$  och tryck på hjulet för att bekräfta.
- b) Vrid på hjulet för att välja ett hårkorsnummer att korrigera.
- c) Tryck på hjulet igen för att bekräfta.

#### 3. Ställ in avståndet till målet.

- a) Vrid hjulet för att välja  $\mathcal{L}$  och tryck på hjulet för att ändra enhet.
- b) Vrid på hjulet för att ändra numret.
- c) Tryck på hjulet igen för att bekräfta.

4. Välj  $\bigcirc$  och tryck på hjulet för att bekräfta. Tryck och vrid på hjulet för att förstora bilden tills målpositionerna är tillräckligt tydliga.

5. Sikta på målet, tryck på avtryckaren och rikta in hårkorset med träffpunkten.

- a) Sikta med det stora hårkorset mot målet.
- b) Vrid på hjulet för att välja  $*$  och tryck på hjulet för att frysa bilden.
- c) Välj  $\Box$  och tryck på hjulet för att ställa in koordinaterna tills det stora hårkorset överensstämmer med träffpunkten. Tryck på hjulet för att välja X- eller Y-axeln. Om du väljer X-axeln flyttas hårkorset åt hö ger och vänster. Om du väljer Y-axeln flyttas hårkorset uppåt och nedåt.

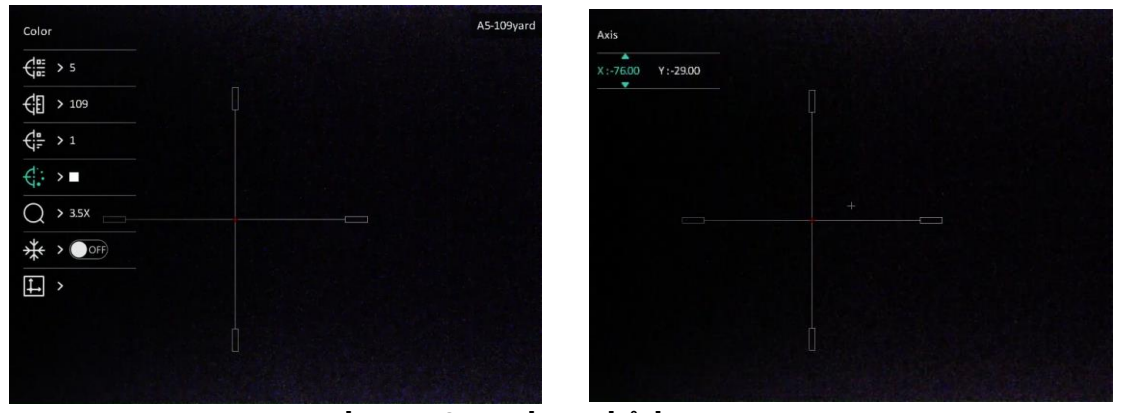

**Figur 4-2 Korrigera hårkors** 

### $\widehat{\mathbf{I}}$   $\widehat{\mathbf{I}}$   $\mathbf{O}$   $\mathbf{h}$   $\mathbf{s}$ <sup>1</sup>

- När du byter hårkorsnummer, visas ett meddelande i gränssnittet. Välj OK för att spara parametrarna för det aktuella hårkorset.
- Vid aktivering av frysningsfunktionen i hårkorset, kan du justera markörens position på en fryst bild. Funktionen kan förhindra flimmer i bilden.
- 6. Håll hjulet intryckt för att avsluta gränssnittet i enlighet med meddelandet.
	- **OK:** Spara parametrarna och avsluta.
	- **AVBRYT:** Avsluta utan att spara parametrarna.
- 7. Tryck på avtryckaren igen för att verifiera att siktpunkten är justerad korrekt mot träffpunkten.
- 8. Upprepa steg 2 till 7 för att ställa in positionen för andra hårkors i denna nollpunktsprofil (valfritt).

# **Kapitel 5 Avståndsmätning**

<span id="page-23-0"></span>Enheten kan mäta avståndet mellan målet och observationsplatsen.

#### **Innan du börjar**

När du utför avståndsmätning måste du se till att du står stadigt på plats och håller handen stilla. Annars kan noggrannheten påverkas.

#### **Steg**

- 1. I menyn väljer du och trycker på hjulet för att gå till inställningsgränssnittet.
- 2. Ställa in målets parametrar.
	- 1) Rotera hjulet fö r att välja bland målen **Rå djur**, **Grå Varg**, **Brunbjö rn** och **Anpassat**. 2) Tryck och vrid på hjulet för att ställa in målets höjd.
		- **Obs!**

De tillgängliga längderna varierar mellan 0,1 m och 9 m.

- 3) Tryck på hjulet för att bekräfta.
- 4) Håll hjulet intryckt för att spara inställningarna och återgå till gränssnittet för avståndsmätning.
- 3. Rikta mitten på den övre markeringen mot målets övre kant, och tryck på hjulet för att bekräfta.

4. Rikta mitten på den nedre markeringen mot målets nedre kant, och tryck på hjulet för att bekräfta.

#### **Resultat**

Längst upp till höger på bilden visas avståndsmätningens resultat och målets höjd.

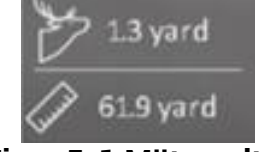

**Figur 5-1 Mätresultat** 

# **Kapitel 6 Allmänna inställningar**

## <span id="page-24-1"></span><span id="page-24-0"></span>**6.1 Stä lla in OSD**

Du kan välja om information ska visas på skärmen i realtidsvisningens gränssnitt med den här funktionen.

### **Steg**

- 1. I menyn väljer du **Funktionsinställningar** och trycker på hjulet för att öppna undermenyn.
- 2. Vrid på hjulet för att välja **USD** och tryck på hjulet för att öppna gränssnittet för OSDinställningar.
- 3. Vrid på hjulet för att välja om information ska visas på skärmen eller inte.
- 4. Tryck på hjulet för att aktivera den valda OSD-informationen.

```
\intDbs!
```
Om du slår av **OSD**, kommer all information på bilden i realtidsvisningen inte att visas.

## <span id="page-24-2"></span>**6.2 Stä lla in mä rkeslogotyp**

Du kan lägga till varumärkets logotyp i gränssnittet för realtidsvisning.

### **Steg**

- 1. I menyn väljer du **Funktionsinställningar** och trycker på hjulet för att öppna undermenyn.
- 2. Vrid hjulet för att välja **och tryck på hjulet för att aktivera Varumärkeslogotyp**.
- 3. Håll hjulet intryckt för att spara inställningarna och avsluta.

### **Resultat**

<span id="page-24-3"></span>Varumärkeslogotypen visas längst ned till vänster på skärmen.

## **6.3 Ta bild och video**

## <span id="page-24-4"></span>**6.3.1 Ta bild**

I visningsläget trycker du på <a>[0]</a> för att ta en bild.

### **Obs!**

När du tar en bild fryses bilden i en sekund och ett meddelande visas på skärmen. För att exportera tagna bilder, se *[Exportera filer](#page-25-2)*.

### <span id="page-25-0"></span>**6.3.2 Stä lla in ljud**

När du aktiverar ljudfunktionen spelas videor in med ljud. Du kan inaktivera funktionen om det finns alltför mycket höga ljud i videon.

#### **Steg**

- 1. I menyn väljer du  $\Box$ .
- 2. Tryck på hjulet för att aktivera denna funktion.

3. Håll hjulet intryckt för att spara och avsluta.

### <span id="page-25-1"></span>**6.3.3 Spela in video**

#### **Steg**

1. Håll  $\Box$  intryckt i gränssnittet för realtidsvisning för att starta inspelningen.

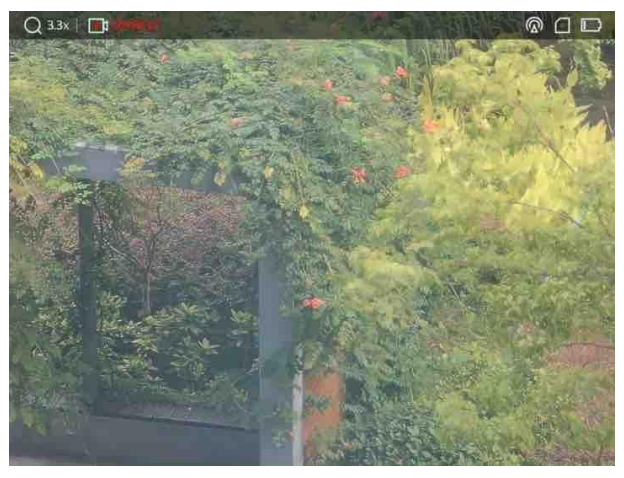

**Figur 6-1 Starta inspelning**

Information om inspelningstid visas högst upp till vänster på skärmen.

2. Håll in **igen för att stoppa inspelningen**.

#### **Vad gö ra hä rnä st**

<span id="page-25-2"></span>Se **[Exportera filer](#page-25-2)** för export av inspelade filer.

### **6.3.4 Fö rinspela video**

När du aktiverar denna funktion och väljer förinspelningstiden startar enheten automatiskt

inspelningen 7, 10 eller 15 sekunder före aktivering av rekylen och avslutar inspelningen 7, 10 eller 15 sekunder efter aktivering av rekylen.

#### **Steg**

- 1. I menyn väljer du  $\mathbb{R}^n$  och trycker på hjulet för att bekräfta.
- 2. Vrid på hjulet för att växla förinspelningstid. Du kan välja mellan 7 s, 10 s och 15 s.
- 3. Håll hjulet intryckt för att spara och avsluta.

### $\left[\begin{matrix}1\\1\end{matrix}\right]$   $\left[\begin{matrix}0\\1\end{matrix}\right]$

Om rekyl sker kontinuerligt kommer enheten att spela in de 7, 10 eller 15 sekunderna före den första rekylen och avsluta inspelningen 7, 10 eller 15 sekunder efter den sista rekylen.

#### **Vad göra härnäst**

<span id="page-26-0"></span>Se **[Exportera](#page-25-2) filer** för export av inspelade filer.

## **6.4 Exportera filer**

<span id="page-26-1"></span>Använd funktionen för att exportera inspelade videor och tagna bilder.

### **6.4.1 Exportera filer via HIKMICRO Sight**

Du kan komma åt enhetens album och exportera filer till din telefon med HIKMICRO Sight.

#### **Innan du börjar**

Installera HIKMICRO Sight på din mobiltelefon.

#### **Steg**

- 1. Ö ppna HIKMICRO Sight och anslut din enhet till appen. Se *[App-anslutning](#page-12-1).*
- 2. Tryck på Media för att öppna enhetens album.

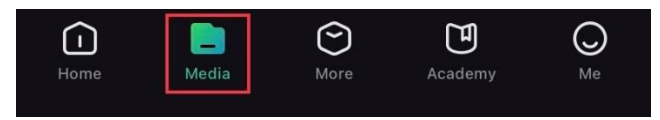

**Figur 6–2 Ö ppna enhetens album**

- 3. Tryck på **Lokal** eller **Enhet** fö r att visa foton och videor.
	- **Lokal**: Du kan visa de tidigare filerna i appen.
	- **Enhet**: Du ka visa filerna i den aktuella enheten.

### $\hat{\mathbf{I}}$   $\hat{\mathbf{I}}$   $\hat{\mathbf{I}}$   $\hat{\mathbf{I}}$

Foton och videor kanske inte visas i **Enhet**. Dra neråt för att uppdatera sidan.

4. Tryck för att välja en fil och sedan på Ladda ned för att exportera filen till telefonens lokala album.

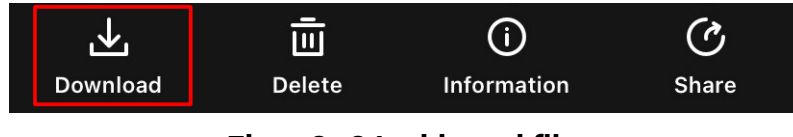

#### **Figur 6–3 Ladda ned filer**

### $\widehat{\mathbf{I}}$  ohs<sup>i</sup>

- Gå till **Jag > Om > Bruksanvisning** i appen fö r att visa mer detaljerade åtgärder.
- Du kan även öppna enhetens album genom att trycka på symbolen i det nedre vänstra hörnet av gränssnittet för realtidsvisning.

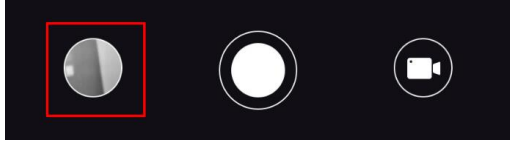

#### **Figur 6–4 Ö ppna enhetens album**

● Exportåtgärden kan variera på grund av uppdateringar av appen. Använd appens faktiska version som referens.

## <span id="page-27-0"></span>**6.4.2 Exportera filer via dator**

#### **Steg**

1. Anslut enheten till datorn med en typ C-kabel.

#### $\int$ **j**  $\theta$ bs!

Kontrollera att enheten är påslagen när du ansluter kabeln.

- 2. Öppna datorns diskhanterare och välj enhetens disk. Gå till mappen **DCIM** och sök efter den mapp som är döpt med lämpligt år och månad. Om du exempelvis tar en bild eller spelar in en video i juni 2022 går du till **DCIM > 202206** fö r att hitta bilden eller videon.
- 3. Välj och kopiera filerna till datorn.
- 4. Koppla bort enheten från datorn.

### $\frac{1}{2}$   $\frac{1}{2}$   $\frac{1}{2}$

● Enheten visar bilder när du ansluter den till datorn, men funktioner som inspelning,

bildtagning och åtkomstpunkt är inaktiverade.

• När du ansluter enheten till PC:n för första gången kommer den automatiskt att installera drivrutiner.

# **Kapitel 7 Systeminstä llningar**

## <span id="page-29-1"></span><span id="page-29-0"></span>**7.1 Ändra datum**

**Steg**

- 1. Välj **(•)** Allmänna inställningar i menyn och tryck på hjulet för att öppna undermenyn.
- 2. Välj  $|\equiv|$ .
- 3. Tryck på hjulet för att välja år, månad eller dag och vrid på hjulet för att ändra nummer.
- <span id="page-29-2"></span>4. Håll hjulet intryckt för att spara inställningarna och avsluta.

## **7.2 Synkronisera tid**

#### **Steg**

1. Välj **(o)** Allmänna inställningar i menyn och tryck på hjulet för att öppna undermenyn.

2. Välj $(\setminus)$ .

3. Tryck och vrid på hjulet för att byta tidssystem. Du kan välja mellan 24- och 12timmarsklocka. Tryck på hjulet om du väljer 12-timmars klocka och vrid sedan på hjulet för att välja AM eller PM.

- 4. Tryck på hjulet för att välja timme eller minut och vrid på hjulet för att ändra nummer.
- <span id="page-29-3"></span>5. Håll hjulet intryckt för att spara inställningarna och avsluta.

## **7.3 Stä lla in språ k**

Med den här funktionen kan du välja enhetens språk.

### **Steg**

- 1. Välj  $\langle \circ \rangle$  **Allmänna inställningar** i menyn och tryck på hjulet för att öppna undermenyn.
- 2. Välj  $\bigoplus$  och tryck på hjulet för att gå till gränssnittet för språkkonfiguration.
- 3. Vrid på hjulet för att välja det språk som krävs, och tryck på hjulet för att bekräfta.
- <span id="page-29-4"></span>4. Håll hjulet intryckt för att avsluta.

## **7.4 Stä lla in enhet**

Du kan växla mellan avståndsmätnings- och hårkorsfunktionen på enheten.

#### **Steg**

- 1. Välj **(•)** Allmänna inställningar i menyn och tryck på hjulet för att öppna undermenyn.
- 2. Välj  $\mathbb{Z}$  och tryck på hjulet för att bekräfta.
- 3. Vrid hjulet fö r att välja **yard** eller **m**.
- <span id="page-30-0"></span>4. Håll hjulet intryckt för att spara inställningarna och avsluta.

## **7.5 Visa enhetsinformation**

- 1. Välj  $\langle \circ \rangle$  **Allmänna inställningar** i menyn och tryck på hjulet för att öppna undermenyn.
- 2. Välj (i) och tryck på hjulet. Du kan visa information om enheten, såsom version och serienummer.

## <span id="page-30-1"></span>**7.6 Å terstä lla enheten**

#### **Steg**

- 1. Välj **(•)** Allmänna inställningar i menyn och tryck på hjulet för att öppna undermenyn.
- 2. Välj  $\Box$  och tryck på hjulet för att återställa enheten till standardinställningar i enlighet med meddelandet.

# **Kapitel 8 Vanliga frågor**

## <span id="page-31-1"></span><span id="page-31-0"></span>**8.1 Varför är skärmen av?**

Kontrollera följande saker.

- Kontrollera om enhetens batteri är slut.
- <span id="page-31-2"></span>● Kontrollera skärmen igen när enheten har laddats i fem minuter.

## 8.2 Bilden är otydlig, hur kan jag justera den?

Justera diopterns justeringsring eller fokusring tills bilden är tydlig. Se *[Justera diopter](#page-16-1)* eller *[Justera fokus](#page-16-2)*.

## <span id="page-31-3"></span>8.3 Det går inte att ta bilder och det går inte att spela in. **Vad är problemet?**

Kontrollera följande saker.

- Om enheten är ansluten till datorn. Om bildtagning och inspelning är inaktiverat i detta läge.
- Om lagringsutrymmet är fullt.
- <span id="page-31-4"></span>● Om enhetens batteri är urladdat.

## **8.4 Varför identifieras inte enheten av datorn?**

Kontrollera följande saker.

- Om enheten är ansluten till datorn med tillhandahållen USB-kabel.
- Om du använder en annan USB-kabel får den inte vara längre än 1 m.

# **Sä kerhetsfö reskrifter**

<span id="page-32-0"></span>Anvisningarna är avsedda att säkerställa att användaren kan använda produkten på korrekt sätt för att undvika fara eller förlust av egendom.

#### **Lagar och bestä mmelser**

● Användningen av produkten måste fö lja lokala bestämmelser rö rande elsäkerhet.

### **Symbolfö rklaring**

De symboler som finns i denna handbok innebär följande.

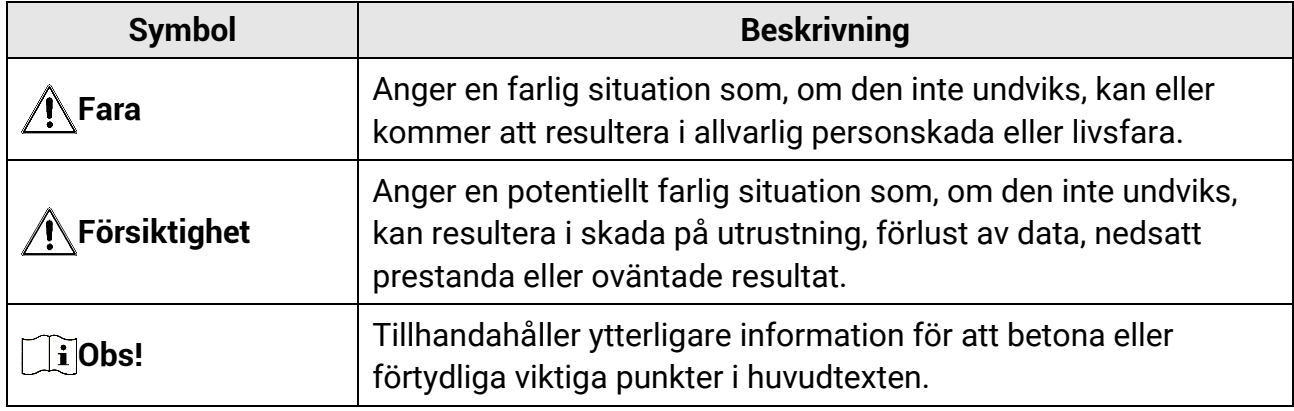

#### **Transport**

- Förvara enheten i ursprungsfö rpackningen eller en liknande fö rpackning vid transport.
- Behåll allt förpackningsmaterial efter uppackningen för framtida bruk. Vid eventuella fel måste du returnera enheten till fabriken med det ursprungliga fö rpackningsmaterialet. Transport utan det ursprungliga fö rpackningsmaterialet kan resultera i att enheten skadas och företaget åtar sig inget ansvar för detta.
- Produkten får INTE tappas eller utsättas för fysiska stötar. Håll enheten på avstånd från magnetiska störningar.

### **Strö mfö rsö rjning**

- Köp laddaren själv. Inspänningen måste uppfylla kraven för en begränsad strömkälla (5 VDC, 2 A) enligt standarden IEC61010-1. Se de tekniska specifikationerna för detaljerad information.
- Kontrollera att kontakten är korrekt ansluten till eluttaget.
- För att undvika överhettning och brandfara orsakad av överbelastning får du INTE ansluta flera enheter till en och samma strömadapter.
- Strömkällan ska uppfylla kraven för en begränsad strömkälla eller PS2 i enlighet med standarden IEC 62368-1.
- Använd den nätadapter som tillhandahålls av den kvalificerade tillverkaren. Se

produktens specifikation för detaljerade strömförsörjningskrav.

### **Batteri**

- Felaktig användning eller felaktigt byte av batteri kan leda till explosionsrisk. Batteriet måste ersättas med likadana eller likvärdiga batterier.
- Det inbyggda batteriet är av typ 18650 med skyddskrets och batteriets storlek ska vara 23 mm × 67 mm, med en märkspänning och kapacitet på 3,6 VDC/3350 mAh (12,18 Wh).
- Det externa, borttagbara batteriet är av typ CR123A, med maximal märkspänning och kapacitet på 3 VDC och 1600 mAh. Avfallshantera fö rbrukade batterier i enlighet med anvisningarna från batteritillverkaren.
- Använd det batteri som tillhandahålls av den kvalificerade tillverkaren. Se produktens specifikation för detaljerade krav på batteriet.
- Kontrollera att batteritemperaturen ligger mellan 0 °C till 45 °C vid laddning.
- Sätt i det externa batteriet innan det inbyggda batteriet tar slut. Annars kan enheten inte sättas igång.
- Kontrollera att det inte finns något lättantändligt material inom två meters avstånd från laddaren medan laddningen pågår.
- Batteriet får INTE placeras i närheten av en värmekälla eller en ö ppen eld. Undvik direkt solljus.
- Batteriet får INTE placeras inom räckhåll för barn.

### **Underhå ll**

- Kontakta din återfö rsäljare eller närmaste servicecenter, om produkten inte fungerar som den ska. Vi åtar oss inget ansvar för problem som orsakats av obehörig reparation eller obehörigt underhåll.
- Torka försiktigt av enheten med en ren trasa och en liten mängd etanol, vid behov.
- Om utrustningen används på ett sätt som inte anges av tillverkaren, kan skyddet som enheten ger försämras.
- Det är rekommenderat att starta om enheten varannan timme vid användning för att säkerställa enhetens prestanda.

### **Anvä ndningsmiljö**

- Se till att användningsmiljön motsvarar enhetens krav. Drifttemperaturen ska vara mellan -30 °C och 55 °C och luftfuktigheten ska vara 5 % till 95 %.
- Enheten FÅR INTE utsättas för kraftig elektromagnetisk strålning eller dammiga miljöer.
- Objektivet FÅR INTE riktas mot solen eller andra starka ljuskällor.
- Placera enheten i en torr miljö med god ventilation.
- Om någon laserutrustning används, måste du se till att enhetens objektiv inte exponeras för laserstrålen, då detta kan medföra att objektivet bränns sönder.

#### **Nö dsituation**

Stäng omedelbart av strömmen, koppla ur strömkabeln och kontakta servicecentret, om det kommer rök, lukt eller oljud från enheten.

#### **Tillverkarens adress**

Rum 313, Enhet B, Byggnad 2, 399 Danfengvägen, Underdistriktet Xixing, Distriktet Binjiang, Hangzhou, Zhejiang 310052, Kina Hangzhou Microimage Software Co., Ltd.

# **Juridisk information**

<span id="page-35-0"></span>© 2023 Hangzhou Microimage Software Co., Ltd. Alla rättigheter fö rbehålles. Om bruksanvisningen

Bruksanvisningen innehåller anvisningar för användning och underhåll av produkten. Bilder, diagram, illustrationer och all ö vrig information är enbart avsedda som beskrivningar och förklaringar. Informationen i handboken kan komma att ändras, utan fö regående meddelande, vid uppgradering av fast programvara eller av andra skäl. Den senaste versionen av bruksanvisningen finns på HIKMICRO:s webbplats (www.hikmicrotech.com/).

Använd bruksanvisningen tillsammans med vägledning och assistans från yrkespersoner som utbildats i att ge stöd för produkten.

#### **Erkännande avseende varumärken**

**C HIKMICRO** och övriga av HIKMICRO:s varumärken och logotyper tillhör

HIKMICRO i olika jurisdiktioner.

Andra varumärken och logotyper som omnämns tillhör sina respektive ägare.

#### **JURIDISK FRISKRIVNING**

BRUKSANVISNINGEN OCH DEN PRODUKT SOM BESKRIVS, MED DESS HÅ RDVARA, MJUKVARA OCH FASTA PROGRAM TILLHANDAHÅ LLES "I BEFINTLIGT SKICK" OCH "MED ALLA FEL OCH BRISTER" SÅ LÅ NGT DETTA Ä R TILLÅ TET ENLIGT TILLÄ MPLIG LAGSTIFTNING. HIKMICRO UTFÄRDAR INGA GARANTIER, VARKEN UTTRYCKLIGA ELLER UNDERFÖRSTÅDDA, INKLUSIVE UTAN BEGRÄNSNING, FÖR SÄLJBARHET, TILLFREDSSTÄLLANDE KVALITET ELLER LÄMPLIGHET FÖR ETT VISST ÄNDAMÅL. ANVÄ NDNING AV PRODUKTEN SKER HELT PÅ EGEN RISK. DU SKA INTE UNDER NÅ GRA OMSTÄNDIGHETER HÅLLA HIKMICRO ANSVARIGT FÖR EVENTUELLA SÄRSKILDA SKADOR, FÖLJDSKADOR, OAVSIKTLIGA SKADOR ELLER INDIREKTA SKADOR, INKLUSIVE BLAND ANNAT SKADESTÅND FÖR FÖRLORAD AFFÄRSVINST, VERKSAMHETSSTÖRNING, FÖ RLUST AV DATA ELLER DOKUMENTATION, ELLER SYSTEMSKADA, OAVSETT OM DETTA BASERAS PÅ AVTALSBROTT, Å TALBAR HANDLING (INKLUSIVE FÖ RSUMLIGHET), PRODUKTANSVAR ELLER ANNAT I SAMBAND MED ANVÄNDNINGEN AV PRODUKTEN. ÄVEN OM HIKMICRO HAR MEDDELATS ATT RISKEN FÖR SÅDANA SKADOR ELLER FÖRLUSTER FÖRELIGGER.

DU BEKRÄFTAR ATT INTERNETS NATUR INNEBÄR INBYGGDA SÄKERHETSRISKER OCH HIKMICRO TAR INGET ANSVAR FÖR ONORMAL ANVÄNDNING, INTEGRITETSLÄCKOR ELLER ANDRA SKADOR SOM ORSAKAS AV CYBERATTACKER, HACKERATTACKER, VIRUSANGREPP ELLER ANDRA SÄ KERHETSRISKER MED INTERNET. HIKMICRO KOMMER DOCK ATT TILLHANDAHÅLLA LÄMPLIG TEKNISK SUPPORT OM SÅ KRÄVS. DU ACCEPTERAR ATT ANVÄNDA PRODUKTEN I ENLIGHET MED ALLA TILLÄMPLIGA LAGAR OCH DU ÄR ENSAMT ANSVARIG FÖR ATT SÄKERSTÄLLA ATT DIN ANVÄNDNING

EFTERLEVER TILLÄMPLIGA LAGAR. DU ÄR I SYNNERHET ANSVARIG FÖR ATT ANVÄNDA PRODUKTEN PÅ ETT SÅDANT SÄTT ATT DEN INTE INKRÄKTAR PÅ NÅGRA RÄTTIGHETER SOM ÄGS AV TREDJE PART, INKLUSIVE UTAN BEGRÄNSNING, RÄTTEN TILL PUBLICERING, IMMATERIELLA RÄ TTIGHETER, SAMT DATASKYDD OCH ANDRA INTEGRITETSRÄ TTIGHETER. DU FÅ R INTE ANVÄ NDA PRODUKTEN FÖ R ILLEGAL JAKT AV DJUR, INTEGRITETSKRÄNKNING ELLER ANDRA ÄNDAMÅL SOM ÄR OLAGLIGA ELLER SKADLIGA FÖR ALLMÄNNA INTRESSEN. DU FÅR INTE ANVÄNDA PRODUKTEN FÖR NÅ GRA FÖ RBJUDNA SLUTANVÄ NDNINGAR, INKLUSIVE UTVECKLING ELLER PRODUKTION AV MASSFÖRSTÖRELSEVAPEN, UTVECKLING ELLER PRODUKTION AV KEMISKA ELLER BIOLOGISKA STRIDSMEDEL, ELLER NÅGRA AKTIVITETER SOM ÄR RELATERADE TILL NUKLEÄRA SPRÄNGMEDEL ELLER OSÄKRA NUKLEÄRA BRÄNSLECYKLER, ELLER SOM STÖD FÖR ÖVERGREPP AV MÄNSKLIGA RÄTTIGHETER. FÖLJA ALLA FÖRBUD OCH EXCEPTIONELLA VARNINGAR GÄLLANDE ALLA TILLÄMPLIGA LAGAR OCH BESTÄMMELSER, I SYNNERHET LOKALA LAGAR RÖRANDE VAPEN OCH/ELLER JAKT. KONTROLLERA ALLTID NATIONELLA VILLKOR OCH BESTÄ MMELSER FÖRE KÖP ELLER ANVÄNDNING AV PRODUKTEN. OBSERVERA ATT DU KAN BEHÖVA ANSÖKA OM TILLSTÅND, CERTIFIKAT OCH/ELLER LICENSER INNAN DU KÖPER, SÄLJER MARKNADSFÖR OCH/ELLER ANVÄNDER PRODUKTEN. HIKMICRO SKA INTE HÅLLAS ANSVARIGT FÖR OLAGLIGA ELLER OLÄMPLIGA INKÖP, FÖRSÄLJNINGAR, MARKNADSFÖRINGAR ELLER SLUTANVÄNDNINGAR, OCH INTE HELLER FÖR SÄRSKILDA SKADOR, FÖLJDSKADOR, OAVSIKTLIGA SKADOR ELLER INDIREKTA SKADOR SOM UPPSTÅR DÄRAV.

I DE FALL INNEHÅ LLET I BRUKSANVISNINGEN STÅ R I KONFLIKT MED TILLÄ MPLIGA LAGAR, GÄLLER DE SISTNÄMNDA.

# **Fö reskrifter**

<span id="page-37-0"></span>Dessa villkor gäller endast för de produkter som är försedda med motsvarande märke **eller information.**

#### **EU-fö rsä kran om ö verensstä mmelse**

Produkten och – i förekommande fall – levererade tillbehör är CEmärkta och överensstämmer därför med de gällande harmoniserade europeiska standarder som finns angivna i EMCD-direktivet 2014/30/EU, lågspänningsdirektivet 2014/35/EU, RoHS-direktivet 2011/65/EU och direktiv 2014/53/EU.

Hangzhou Microimage Software Co., Ltd. deklarerar härmed att enheten (se etiketten) uppfyller direktiv 2014/53/EU.

Den fullständiga texten om försäkran om EU-överensstämmelse finns på följande webbadress:

https://www.hikmicrotech.com/en/support/downloadcenter/declaration-of-conformity/

#### **Frekvensband och effekt (för CE)**

Dessa nominella gränsvärden för frekvensband och överföringseffekt (utstrålad och/eller ledningsburen) gäller för följande radioutrustning: Wi-Fi 2,4 GHz (2,4 GHz till 2,4835 GHz), 20 dBm

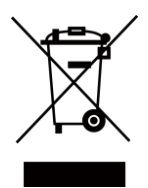

Direktiv 2012/19/EU (WEEE-direktivet): Produkter märkta med denna symbol får inte avfallshanteras som osorterat hushållsavfall inom EU. Produkten ska återlämnas till din lokala återförsäljare för korrekt återvinning, vid inköp av motsvarande ny utrustning, eller lämnas in på en särskild återvinningsstation. För ytterligare information se: www.recyclethis.info.

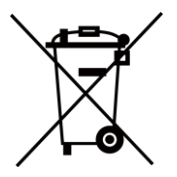

Direktiv 2006/66/EG och dess tillägg 2013/56/EU (batteridirektivet): Produkten innehåller ett batteri som inte får avfallshanteras som osorterat hushållsavfall inom EU. Se produktens dokumentation för specifik information om batteriet. Batteriet är märkt med denna symbol, som kan innehålla bokstäver för att indikera kadmium (Cd), bly (Pb) eller kvicksilver (Hg). Batteriet ska återlämnas till din återförsäljare eller lämnas in på en särskild återvinningsstation för korrekt återvinning. Mer information finns på: www.recyclethis.info.

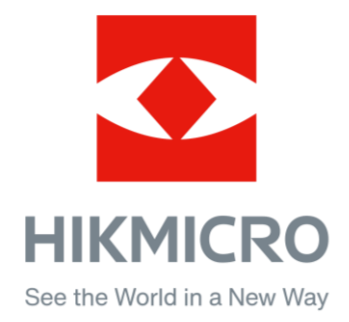

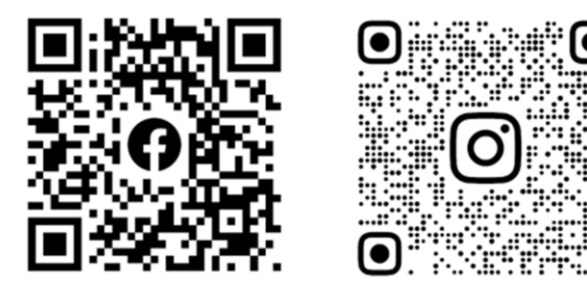

Facebook: HIKMICRO Outdoor Instagram: hikmicro\_outdoor

Webbplats: [www.hikmicrotech.com](http://www.hikmicrotech.com/) E-post: [support@hikmicrotech.com](mailto:support@hikmicrotech.com)

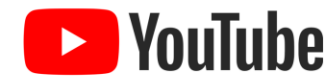

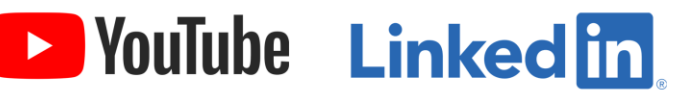

YouTube: HIKMICRO Outdoor

LinkedIn: HIKMICRO

**UD35775B**